## **9.2 Processing Block Enrollments**

**Purpose**: Use this document as a reference for processing block enrollments in ctcLink.

Audience: All staff.

- You must have at least one of these local college managed security roles:
- ZD SR Enroll Students
- ZD SR Super User
- · ZZ SR Enroll Students

If you need assistance with the above security roles, please contact your local college supervisor or IT Admin to request role access.

**Note**: Please see QRGs for **Defining Student Enrollment Blocks** and **Defining Class Enrollment Blocks** for more details on creating groups, students, and enrollment classes.

**OEE Classes**: The start date field is not available with Block Enrollment. To enroll students in OEE classes, use the **Enrollment Request** or **Quick Enrollment** processes.

## **Processing Block Enrollments**

Navigation: NavBar > Navigator > Records and Enrollment > Enroll Students > Block Enrollment > Block Enroll Merge

- 1. The **Block Enroll Merge** search page displays.
- 2. Select the **Add a New Value** tab.

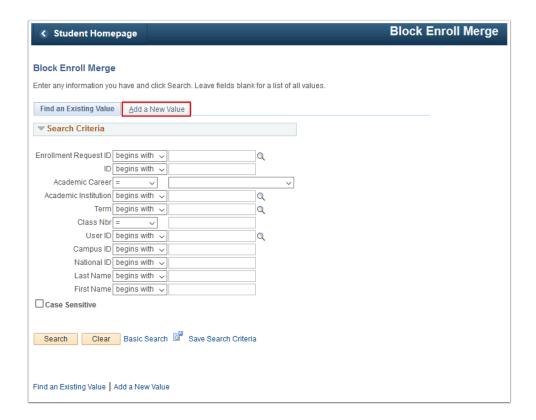

- 3. The **Block Enroll Merge** tab displays.
- 4. Enter Academic Institution.
- 5. Enter Student Block.
- 6. Enter Class Block.
  - Note: the **Detail/Create** links under each section allow the user to create an ad-hoc student block. Ad-hoc student and class blocks cannot be saved for future use.
- 7. Select Merge to merge students and class blocks. Report Status will remain "Pending."

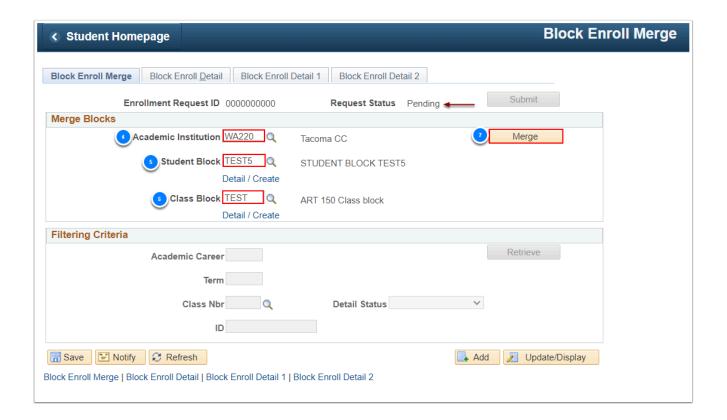

- 8. Select **Retrieve** if you want to ensure all students are listed before submitting.
- 9. Click on the Block Enroll Merge tab to select **Submit**.

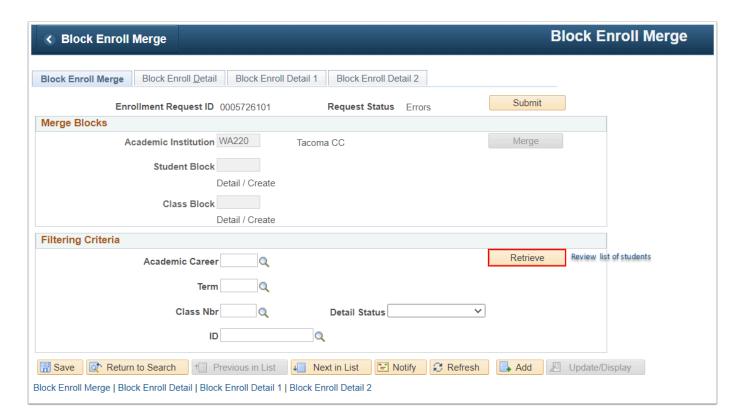

- 10. Select **Submit** to process the enrollments.
- 11. If the **Request Status** is **"Success,"** this process is completed.
- 12. If the **Request Status** is "Errors," select **Retrieve** to view errors.

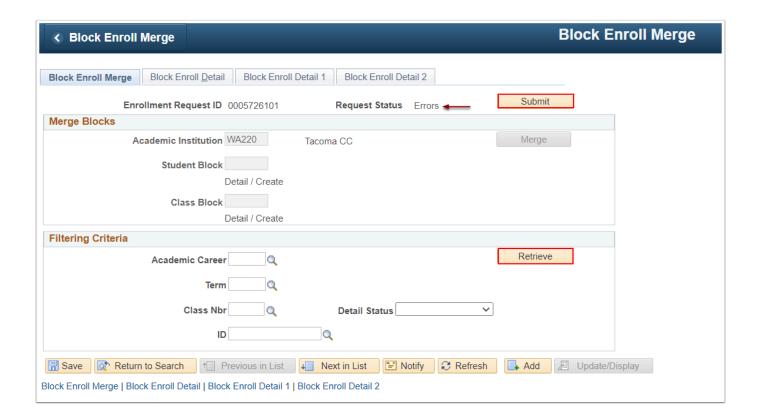

- 13. The **Block Enroll Detail** tab displays.
- 14. Select **Detail** to view the error messages specific to one student.

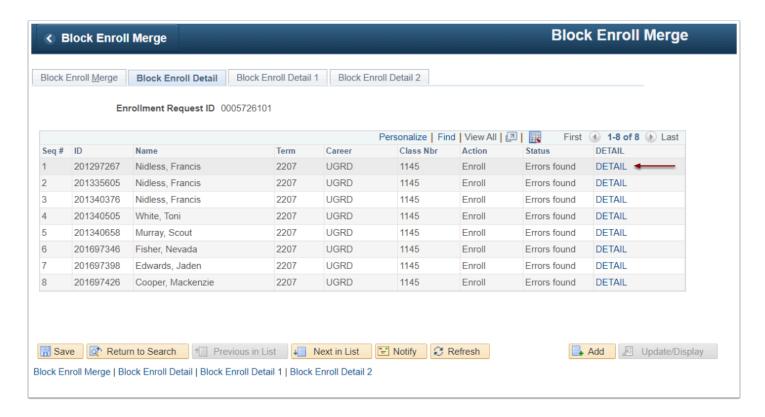

- 15. The **Block Enroll Detail 1** tab displays.
- 16. As errors are resolved, select the **Block Enroll Merge** tab and repeat step 8 until the **Request Status** is "Success."

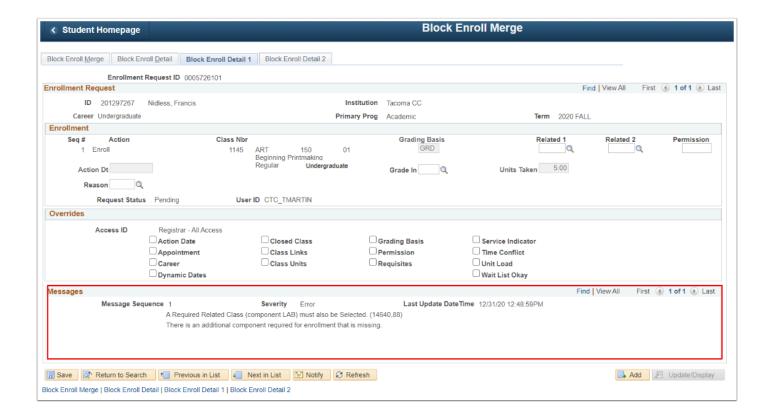

## 17. Process complete.

Queries

To access the most up-to-date query information, visit <u>dataservicesmetalink.sbctc.edu</u>. In addition, discover the best methods for finding queries and reports by visiting <u>Recommended Methods for Searching Queries and Reports</u>.